# User Guide for Teachers (MS Teams for Teaching) • Creating a Team for Your Class

Note:

(1) Last updated date of this training document /video: 18 Aug 2021, version no.: 2.0

(2) The user-interface (UI) shown in this training document /video may vary from the latest look of Teams app.

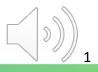

# 5. Login MS Teams with New CNA (Switching MS Teams Account)

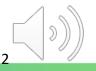

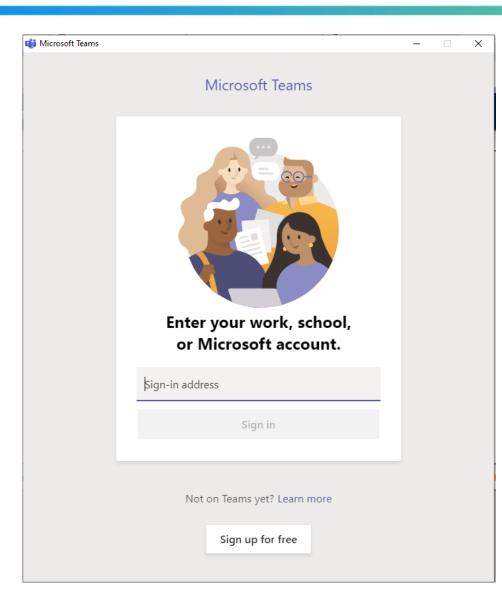

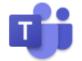

Microsoft Teams

### Launch the MS Teams app

### **Remarks:**

If you have already signed in MS Teams with your Staff CNA (e.g. peter.chan@vtc.edu.hk), please remember to logout first. Then, you can login with your teaching CNA (e.g. t-peter.chan@stu.vtc.edu.hk).

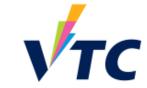

Please logon by your CNA email address and Password 請輸入你的 CNA 電郵地址及密碼登入

| t-stevenkwong@stu.vtc.edu.hk |  |  |  |
|------------------------------|--|--|--|
| Password                     |  |  |  |
|                              |  |  |  |
| Sign in                      |  |  |  |

Forgot your password? Change password

Please contact ITSD Helpdesk (Email: itsdhelpdesk@vtc.edu.hk) if you have any further questions.

# Fill in your "**Teaching CNA**" and **Password** to sign in the MS Teams for teaching.

| Enter the verification code from your <b>mobile app</b> . |                              |  |
|-----------------------------------------------------------|------------------------------|--|
| Verification code                                         |                              |  |
|                                                           |                              |  |
|                                                           |                              |  |
|                                                           |                              |  |
| Sign In                                                   |                              |  |
| olgn m                                                    | Microsoft                    |  |
| Please feel free to contact                               | t-stevenkwong@stu.vtc.edu.hk |  |
| helpdesk@vtc.edu.hk) if yc                                | Approve sign in re           |  |
|                                                           | We've sent a notification    |  |

### quest

to your mobile device. Please open the Microsoft Authenticator app to respond.

Having trouble? Sign in another way

#### More information

Fill in your "Verification code" or Click "Approve" in Microsoft Authenticator to sign in the MS Teams for teaching, if you enabled the 2FA. Else, you could skip this step.

### **Remarks:**

The details of 2FA Registration, please refer https://2fa.stu.vtc.edu.hk/home/guid eline.html

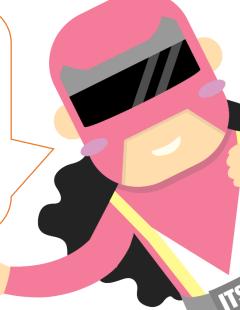

#### Х

### Stay signed in to all your apps

Windows will remember your account and automatically sign you in to your apps and websites on this device. You may need to let your organization manage some settings on your device.

Allow my organization to manage my device

### Click "No, sign in to this app only" and "OK".

No, sign in to this app only

ОК

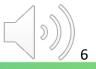

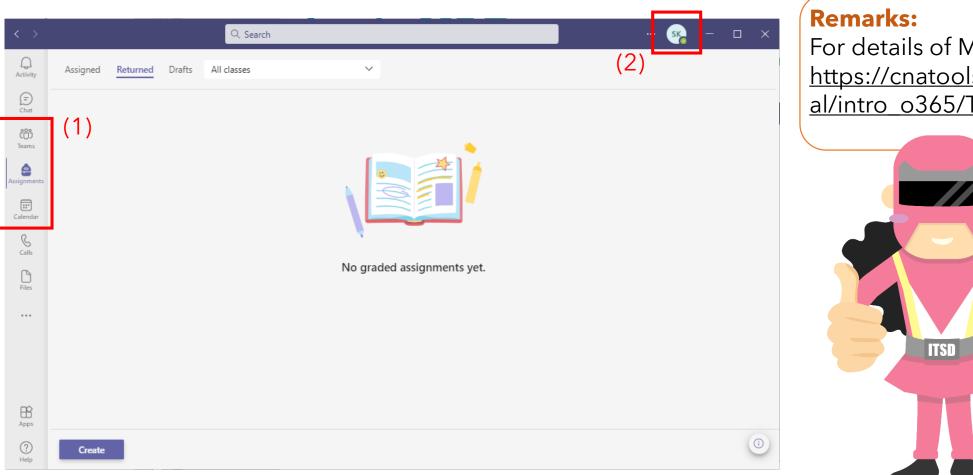

For details of MS Teams, please refer <u>https://cnatools.vtc.edu.hk/CNAPort</u> <u>al/intro\_o365/Teams.pdf</u>

(1) You can find the "Teams" and "Calendar" icons in the sidebar menu.

(2) You may check your identity by clicking the icon on the top right-hand corner.

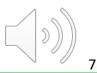

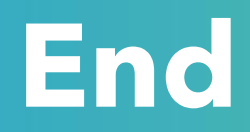

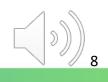

## Produced by Information Technology Services Division

Please visit the website for more videos:

(H)

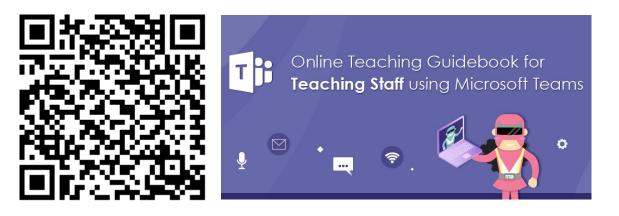

https://www.vtc.edu.hk/digital-workplace/guidebook-for-online-teaching/teacher.html

For upcoming features, please visit:

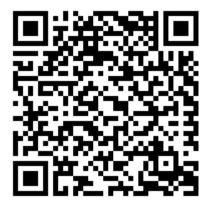

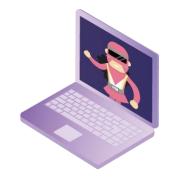

https://www.vtc.edu.hk/digital-workplace/guidebook-for-online-teaching/ teacher.html#upcoming